### **HOW TO ACCESS YOUR Y-ACCOUNT Page 1 of 5**

1) Navigate to [www.kzooymca.org](http://www.kzooymca.org/)

#### 2) Select the My Y Account

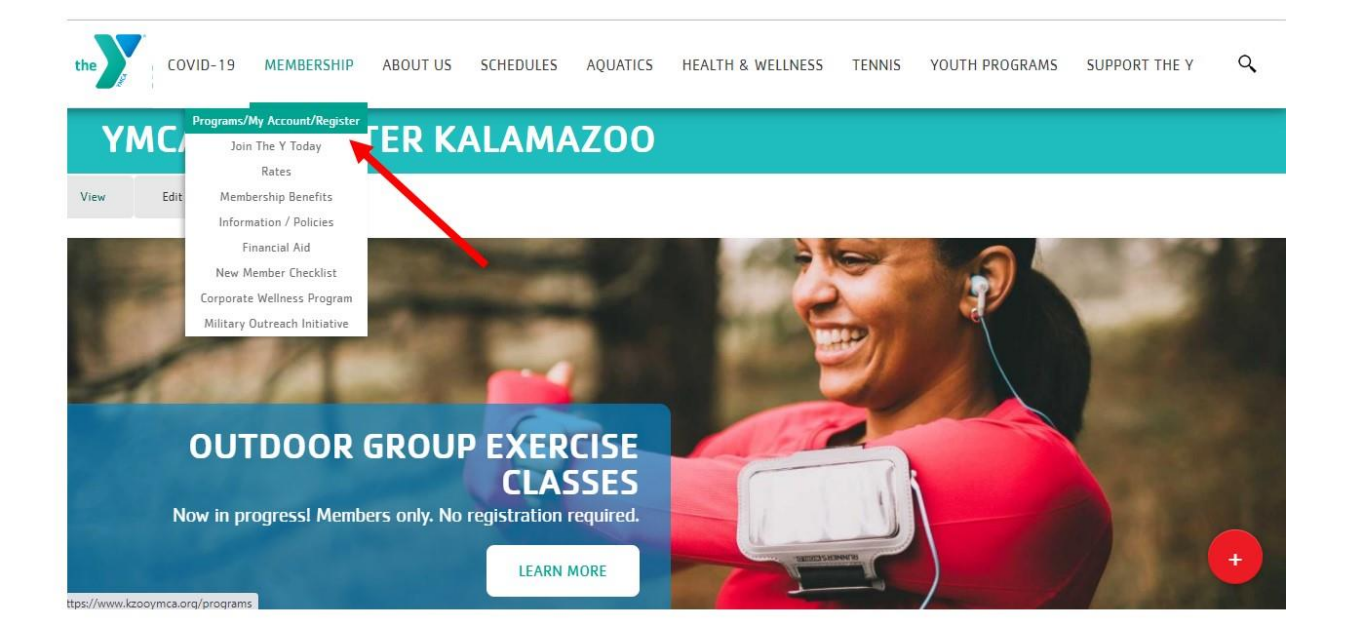

#### 3) Select Login

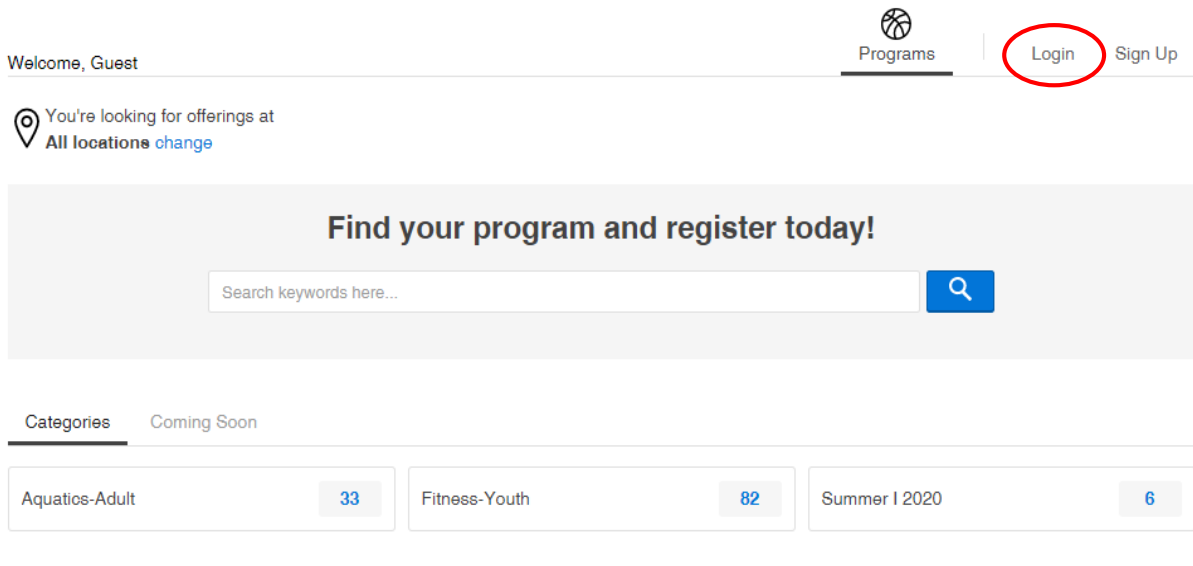

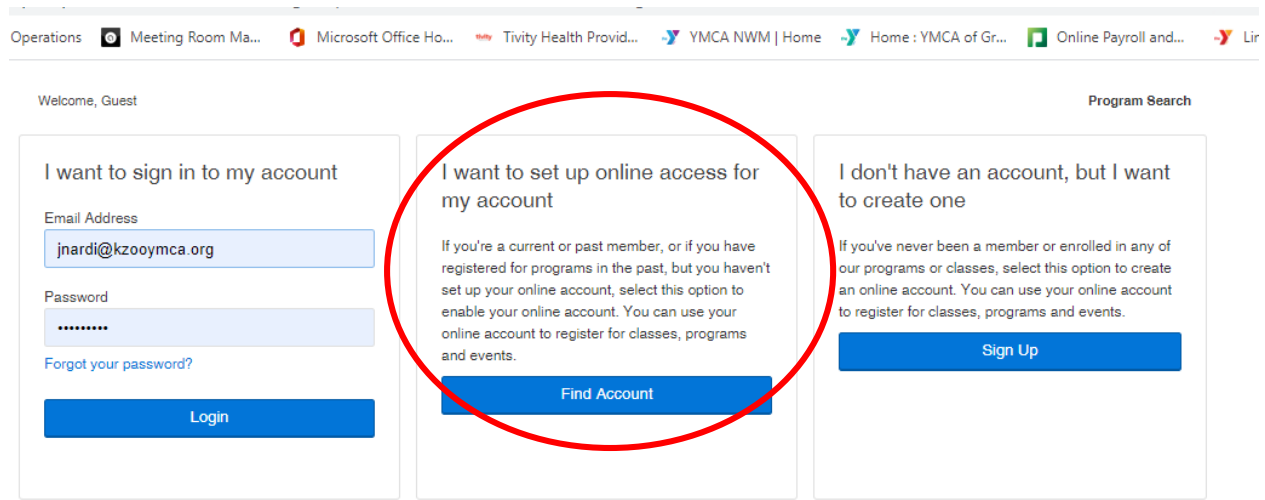

# 4) If you **have not** accessed your account before, select **I want to set up online access for my account**

# 4.1) Enter the necessary information to connect to your account

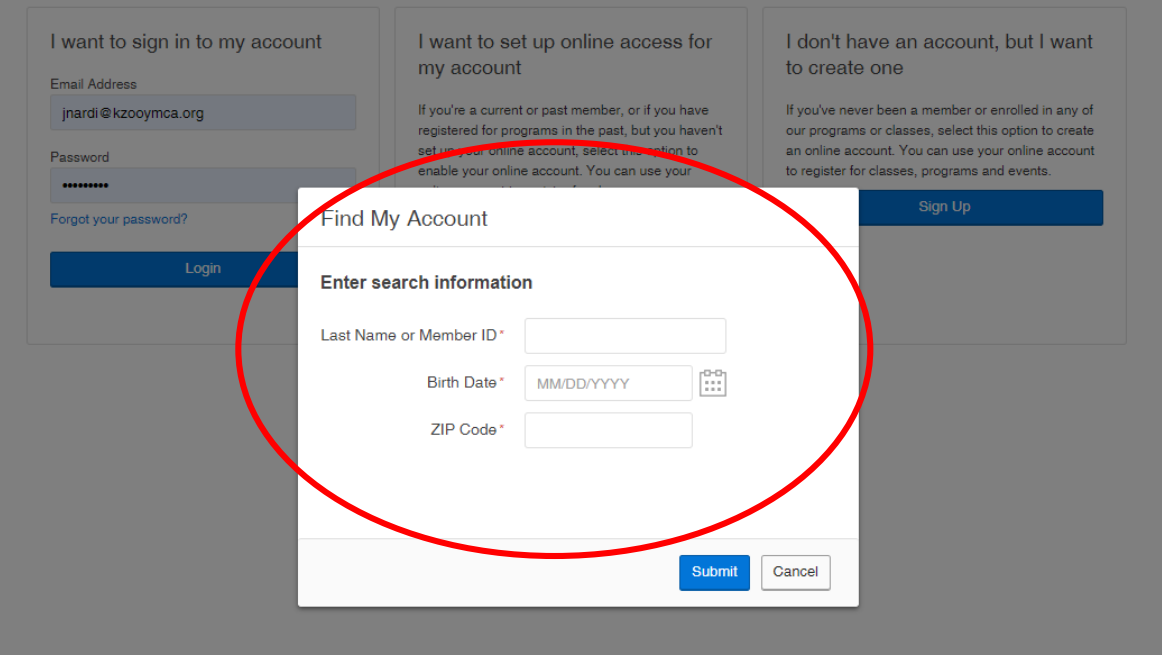

## 5) If you **have** accessed your account before, select **I want to sign in to my account**

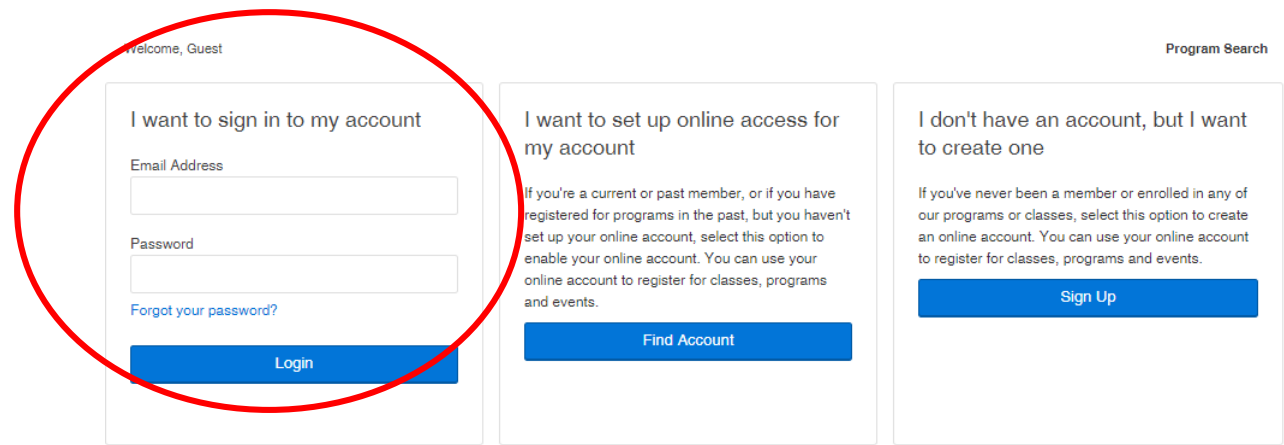

6) Once you are logged in, select **My Account**

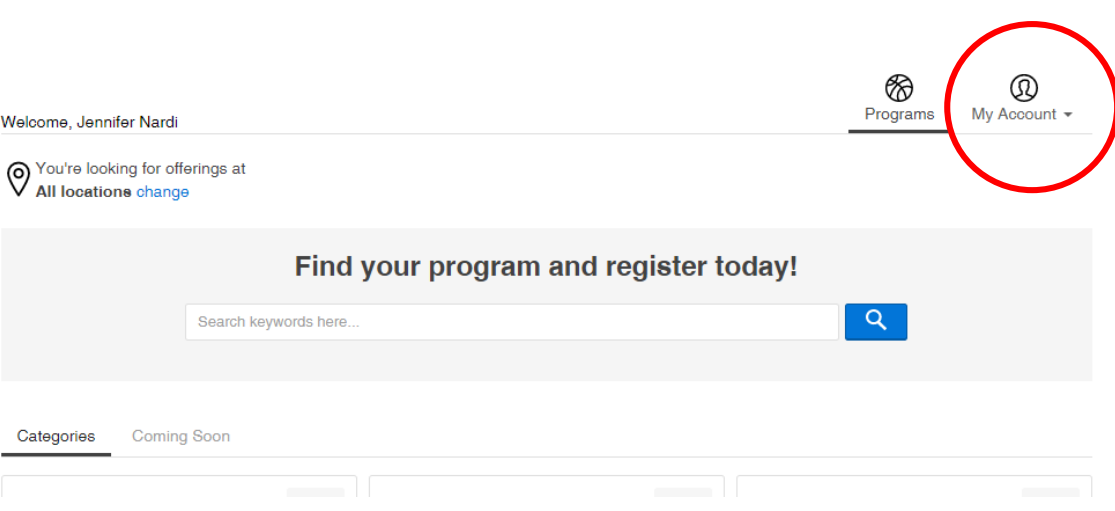

# 7) From the **My Account** dropdown list, select **View Account**

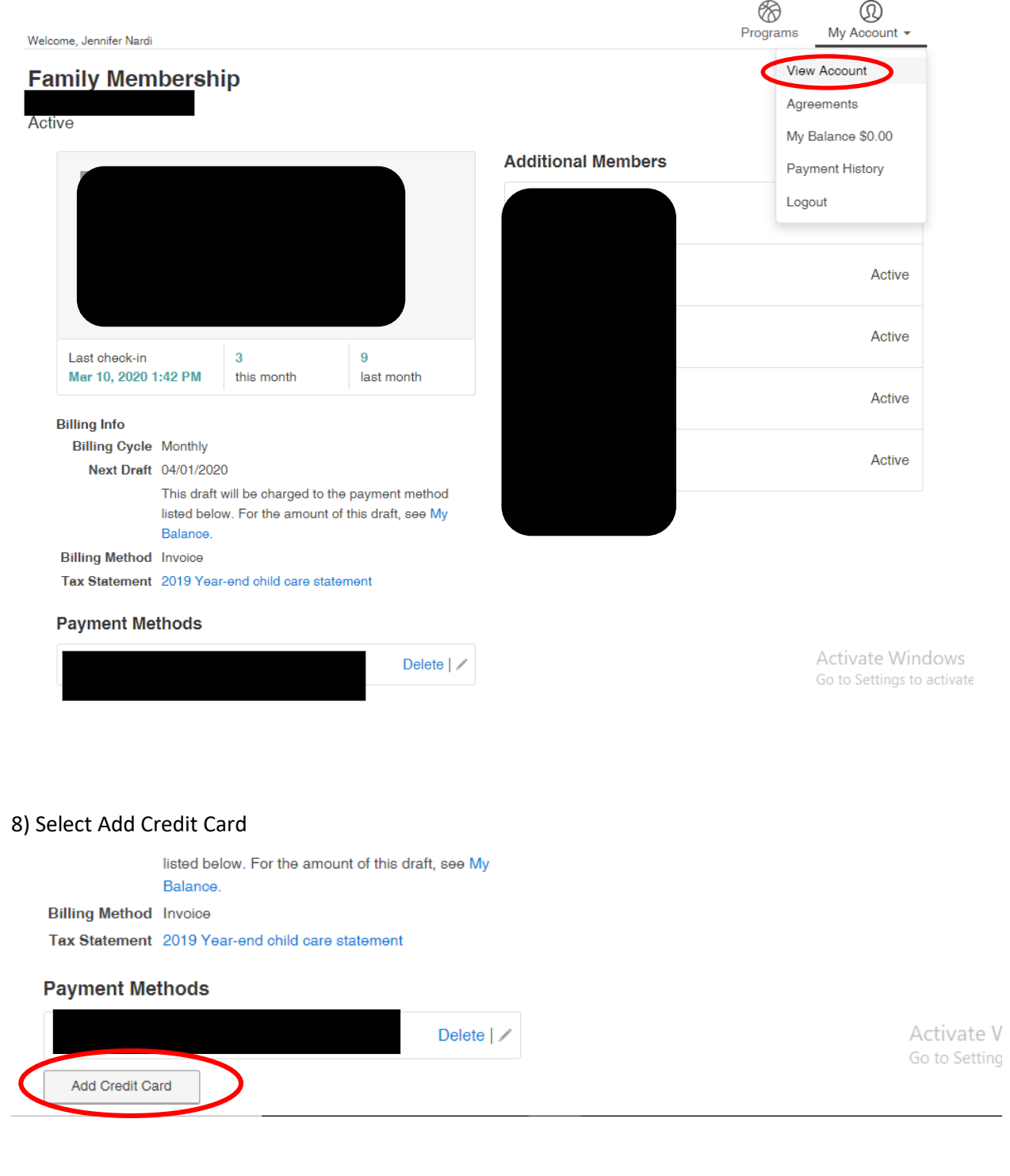

# 9) Complete required fields and submit

# **New Credit Card**

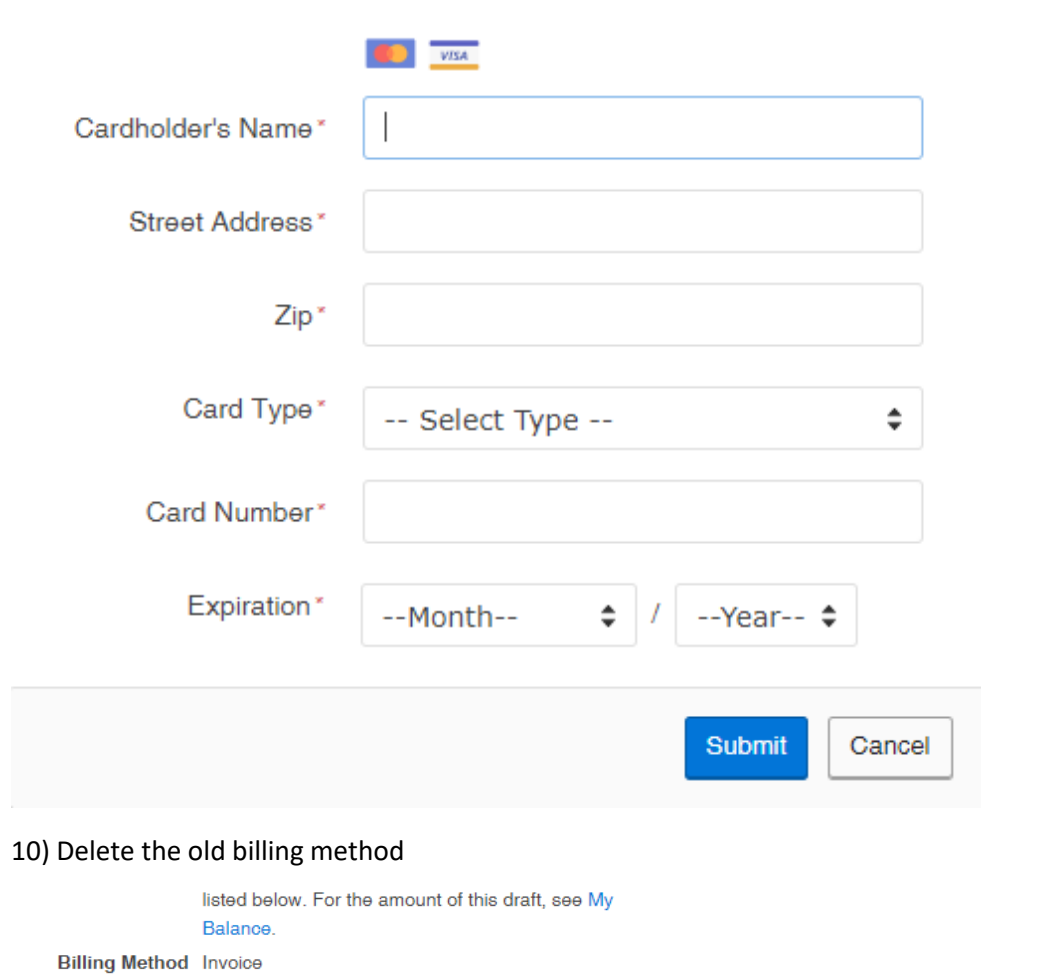

Tax Statement 2019 Year-end child care statement

#### **Payment Methods**

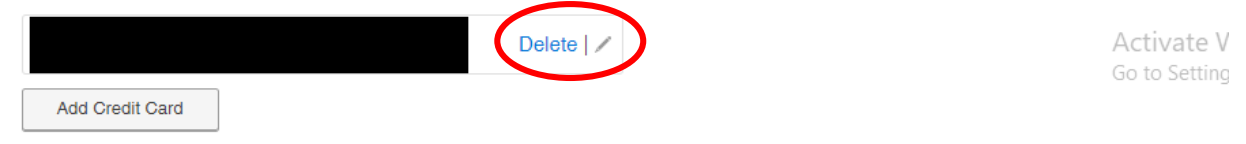